Sean Hiemenz (4-17-21)

## Creating a House using rectangles in Adobe Illustrator

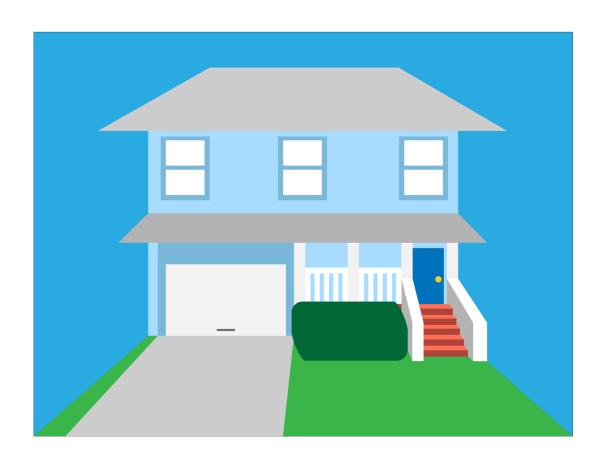

Hello, and welcome to my tutorial on how to create a house in Illustrator! This tutorial will be a step by step guide teaching you the different methods of using rectangles to create a house. You can use the colors provided in the guide, or just use creativity and pick your own!

## File settings and Dimensions

## **Dimensioning**

Width: 2000 pt

Height: 1500 pt

**Unit: Points** 

1 Artboard

## Advanced Tab Settings

Color Mode: RGB Color

Raster Effects: High (300 ppi)

Preview Mode: Default

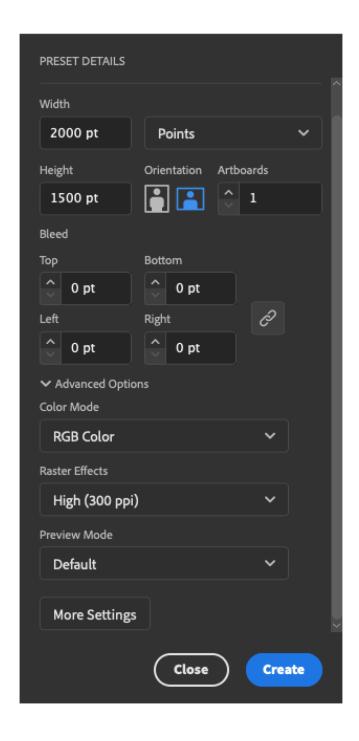

Step 1. Using the Rectangle tool \_\_\_\_, create a rectangle with a width of 1150 pts and a height of 800 pts.

From there, we're gonna give said rectangle a hue of #A7DCFF, and position it in the center of the artboard.

Afterwards, create another rectangle that is just as wide, and goes from the bottom of the previous rectangle to the bottom of the artboard. Using the direct select tool , drag this rectangle's bottom left corner to the bottom left of the artboard, and the bottom right to the bottom right corner. Then, make the object the

color of #39B54A using the Fill tab in Appearance on the right.

The result should look like this.

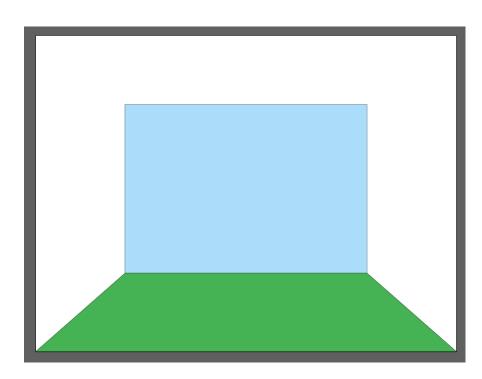

1150 pt

800 pt

We're also going to create a big rectangle the size of the artboard (2000x1500), make it the color #29ABE2, then right clicking it, then going to Arrange>Send to back. We're gonna hide that for now though by going to the layers panel on the top right and clicking the eyeball next to it.

Step 2. Create another rectangle as tall as the green one, then position it over the green part, and line it up close to the left side, without going to the top left corner of the green shape.

Stretch each of the bottom corners of the rectangle, moving the left corner further than the right. Lastly, make it a light gray color and it should look like the image below.

Step 3. We're gonna start on the garage now, starting with 2 rectangles coming up from the gray part we just made. While we're at it we're going to make another, shorter rectangle that goes all the way to the right side of the house.

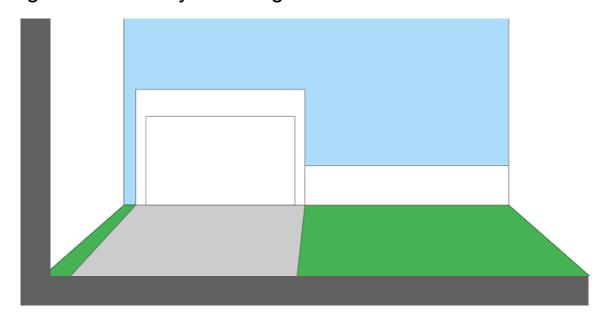

From there, we'll fill them in with the following colors. For the rightmost rectangle, a reddish brown, or #AD443C. For the bigger of the 2 left rectangles,

a darker blue than the rest of the house, #7CB8D8.
For the last rectangle, it can be white.

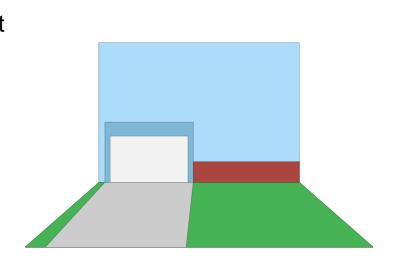

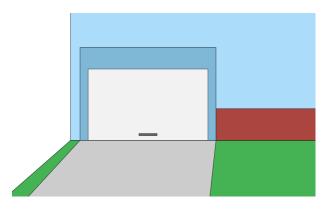

Last, we're gonna include a little gray handle for the garage door.

Step 4. Now, we're going to be covering the roof. Create 2 rectangles as pictured below, one lining up with the top of the garage and being less tall, and a taller one slightly overlapping the top of our building.

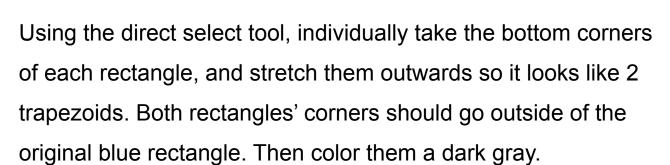

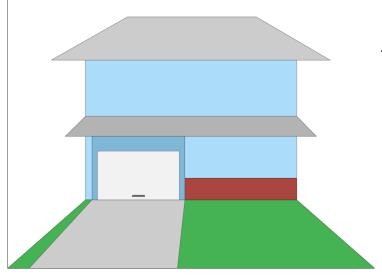

The result should be as pictured below.

Step 5. We're gonna add another rectangle on the porch area, and make it whatever color you want a door to be, I used #0F72B9. Then, we're gonna put a small circle for a doorknob and make it a yellow color.

Then, we're going to make 4 white rectangles lined up across the blue area, with the one on the left going all the way down to the grass.

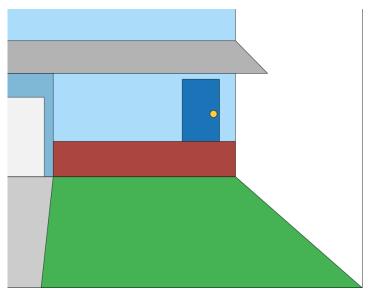

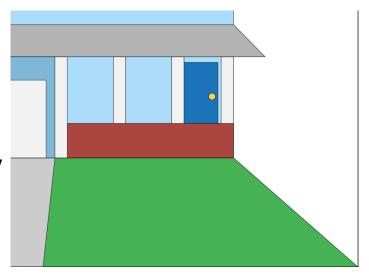

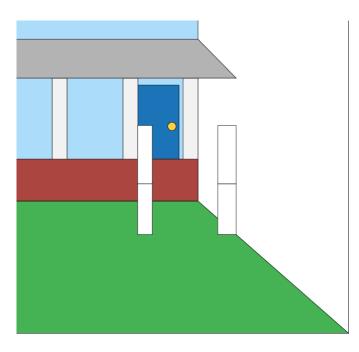

While we're at it, we're gonna make 4 more rectangles as wide as the pillars we just made, an example of which is pictured on the left. We'll be using these in the next step.

Step 6. Take the top 2 corners of one of the top rectangles we made earlier, and move them to the left until they line up with the pillars we made earlier. Keep in mind, the left one will be stretched less than the rightone.

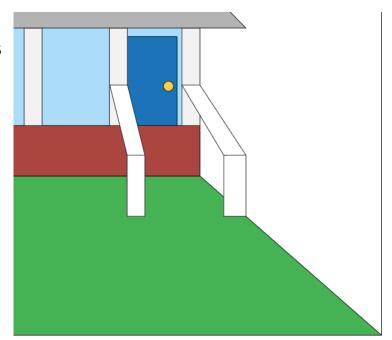

Using the pen tool, click on top left of one of the distorted rectangles, then while holding shift, go down to the bottom of the red rectangle. From there, go to the bottom left corner of the normal rectangle connected to the previously

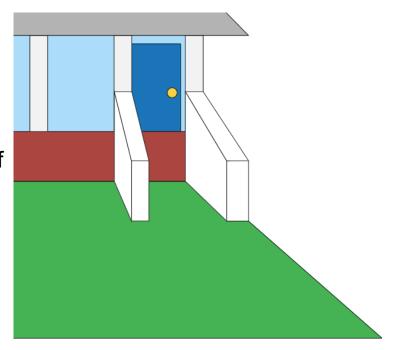

mentioned distorted rectangle. from there, finish the shape as shown above. Do so for both groups of rectangles. Afterwards, group the left 3 shapes together, and do the same for the right 3.

Step 7. Hide the left of the 2 groups, then create 2 rectangles, the top one being slightly thinner than the bottom one. Using the direct select tool, move the top right corner of the top rectangle to the left a little bit, and leave the top left corner alone. Group the 2 rectangles.

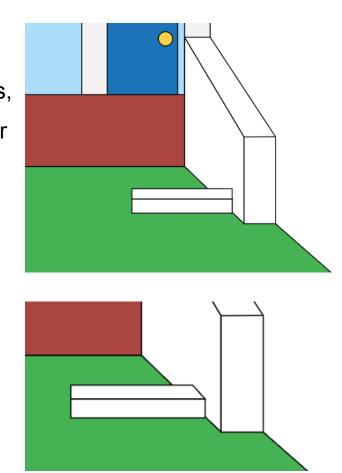

Copy-paste (Ctrl-C and Ctrl-V or Command-C and Command-V) the group of the 2 shapes, and arrange it to line up the bottom left corner of the copy with the top left corner of the original. Repeat until it reaches the top of the brick part. If it doesn't line

up correctly, select all of the steps and move them diagonally down-right while holding shift until they line up.

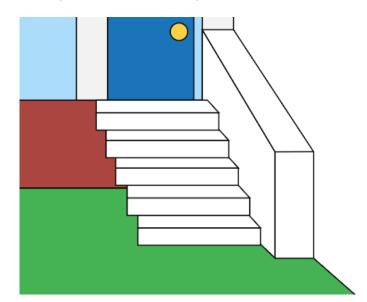

Step 8. Make the left banister visible again, and arrange it to the front (Right-click>Arrange>Send to front.) Using the direct select tool, make the front of every step the color #AD443C, and the top

of every step the color #FD725A. then, create a large rectangle in front of the brick part on the left of the stairs. Click on the rectangle, then click drag one of the small circles near a corner to the center, to make the rectangle rounded. Lastly, select

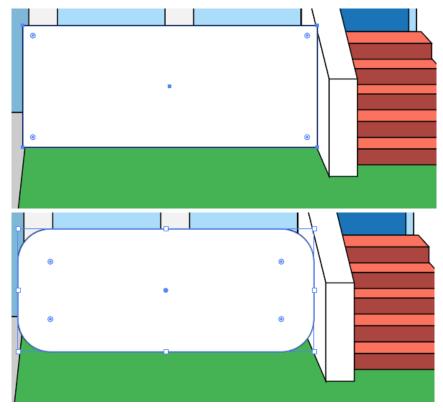

the following anchor points shown in the image below, both bottom right points, and one from the top right and bottom left.

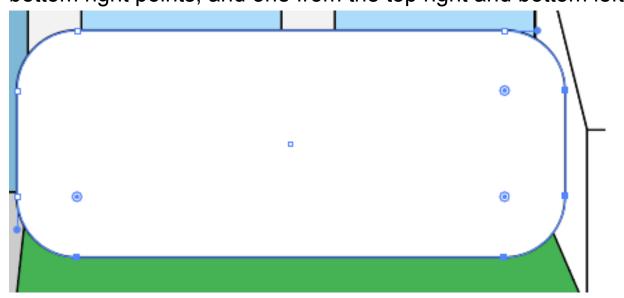

Click drag all of the selected anchor points down and to the right, while holding shift. The resulting shape should look like the image shown below. Fill the bush with the color #0B6739.

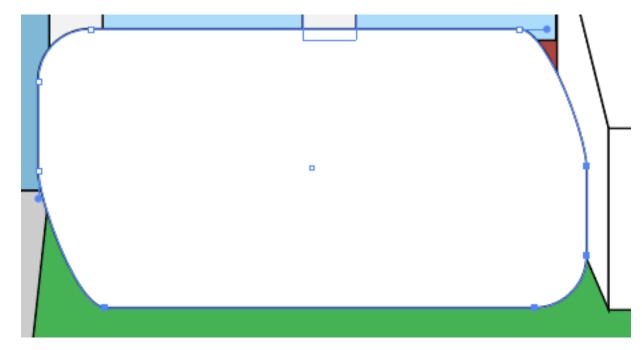

Step 9. Create 3 rectangles between the 2 gray roofs of the house, and make them the color #7CB8D8.

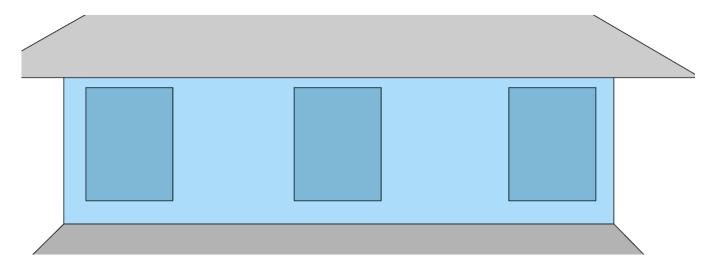

Create 2 more equally sized rectangles in one of the previous colored rectangles, then copy paste them into the other 2.

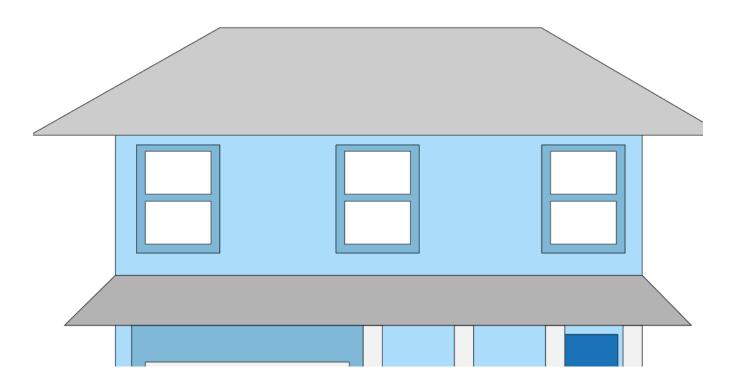

Step 10. Down near the door, create 2 rectangles between the 2 pillars to the left. From there, create 2 more rectangles next to the original 3 big pillars, aligned with the horizontal rectangles.

Click on the leftmost rectangle and shift click the one to the right of it, then go to Object>Blend>Blend Options then select Specified Steps in the drop down below. Click the first orientation option, and

enter as 3 steps.
From there, go to
Object>Blend>
Make. Repeat
this step for the
left 2 rectangles.
Then for both, do

Object>Expand.

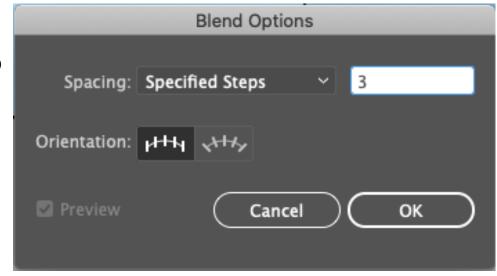

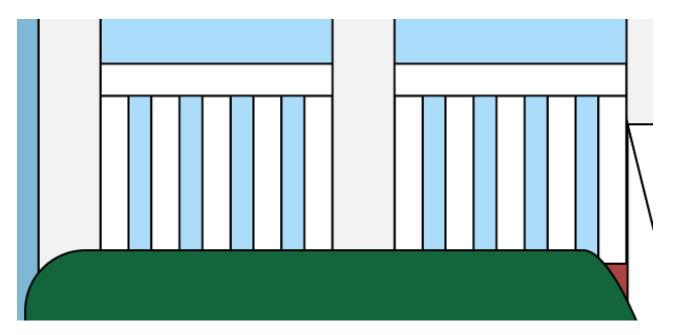

From there, arrange the bush to the front, like you did the banister before.

Step 11. Fill the sides of the banisters with a darker gray, and create a blue background the size of the artboard. click the blue box and send it to the back, the same way we brought things to

the front.

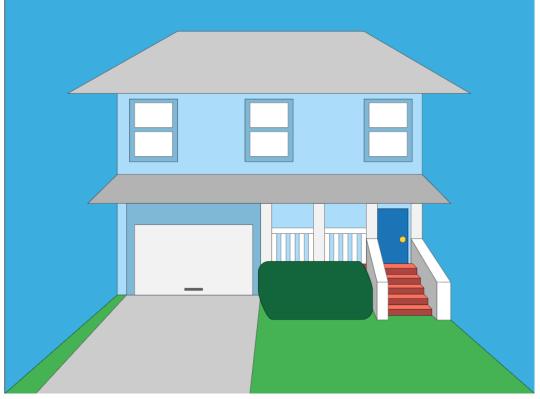

And boom, you're done! This is an extra step I personally think looks good, but if you select every object and reduce stroke thickness to 0, it looks like the image on the right.

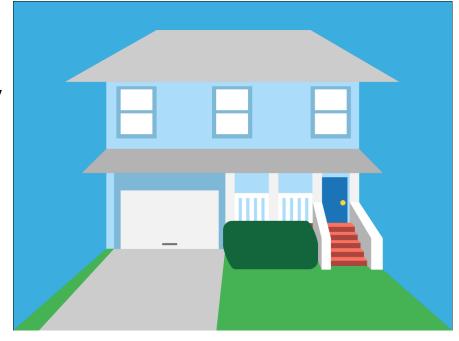